### **FINDY Вакансии** *Публикация вакансий*

#### **Для того чтобы опубликовать вакансию,**

нажмите кнопку **«Добавить»** и в открывшемся окне **«Публикация вакансии»** заполните описание вакансии (Рис. 1).

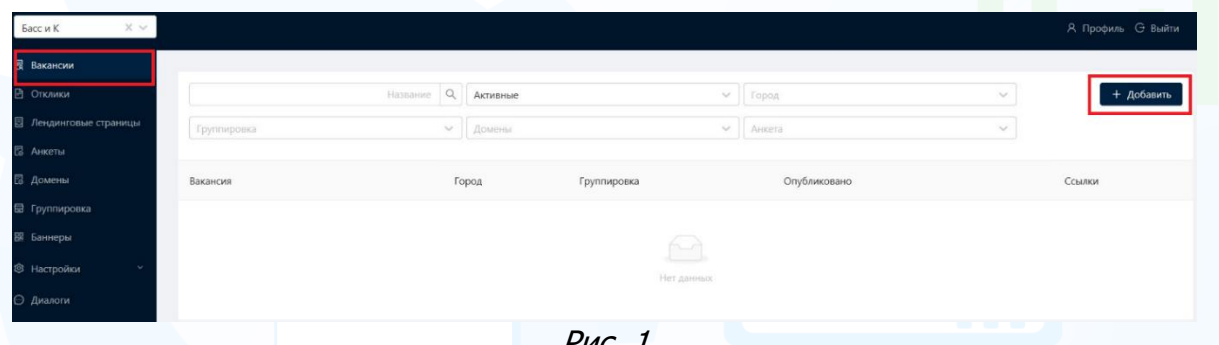

Рис. 1

**Шаг.1 Основная информация** – внесите описание вакансии, которое будет отображаться в чат-ботах/терминале/на лендинговых страницах (Рис. 2).

Заполните обязательные поля для публикации вакансии или перехода на другие шаги:

- **Название** название вакансии.
- **Даты публикации** укажите даты публикации вакансии или выделите в чекбоксе **«Без ограничения»**.
- Место публикации укажите место публикации, где будет размещена вакансия, выделив в чекбоксе домен/ чат-бот/ терминал/ лендинговая страница.

Если публикация выбрана только на сайте, то нажмите кнопку **«Опубликовать»** ниже (Рис. 2).

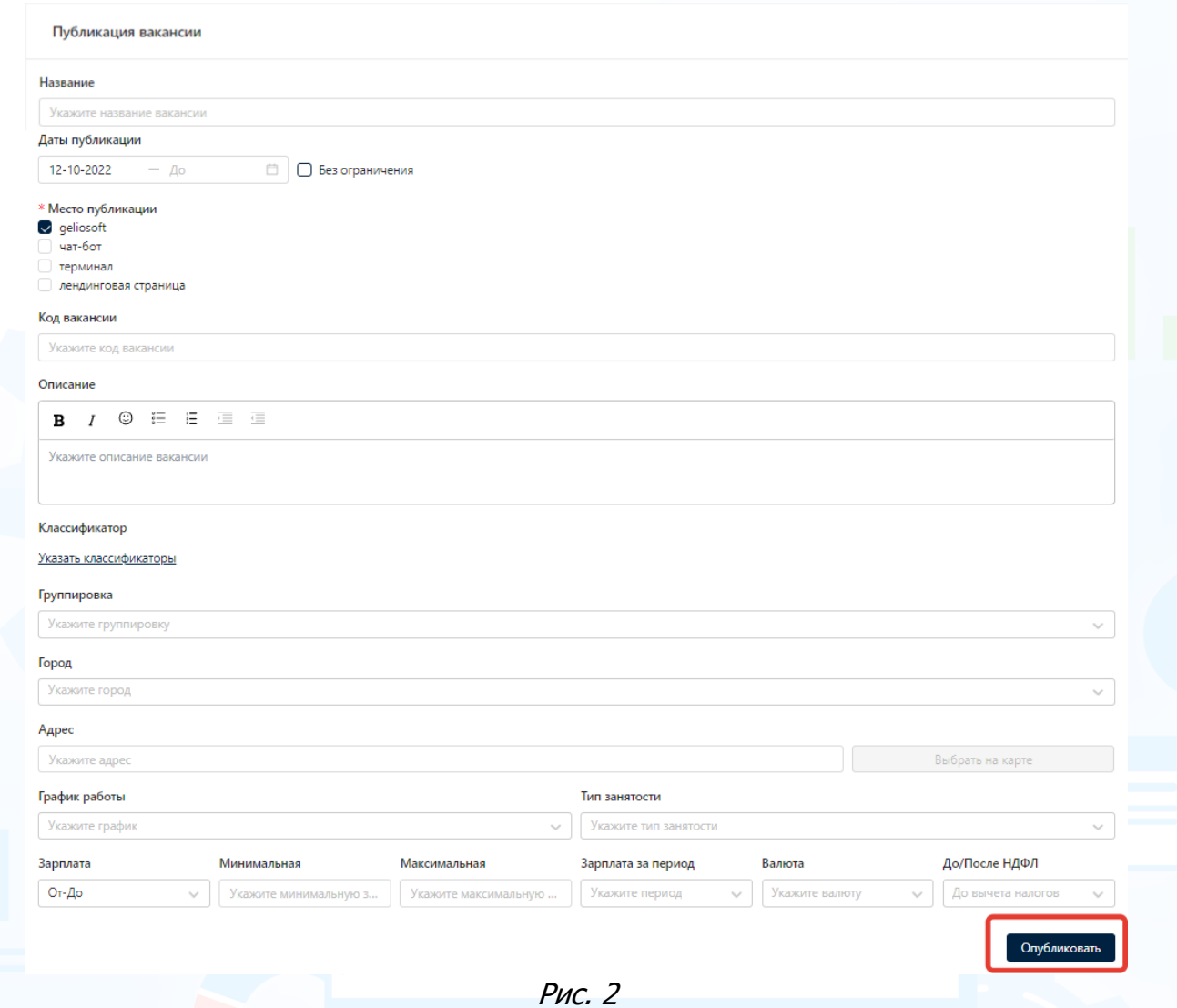

**Шаг.2 Настройки** - если в разделе **Место публикации** вы выбрали не только Домен, но и чат-бот/терминал/лендинг в чекбоксах - появляется следующий шаг, на котором необходимо произвести конкретные настройки для чат-бота/ терминала/ лендинговой страницы (Рис. 3).

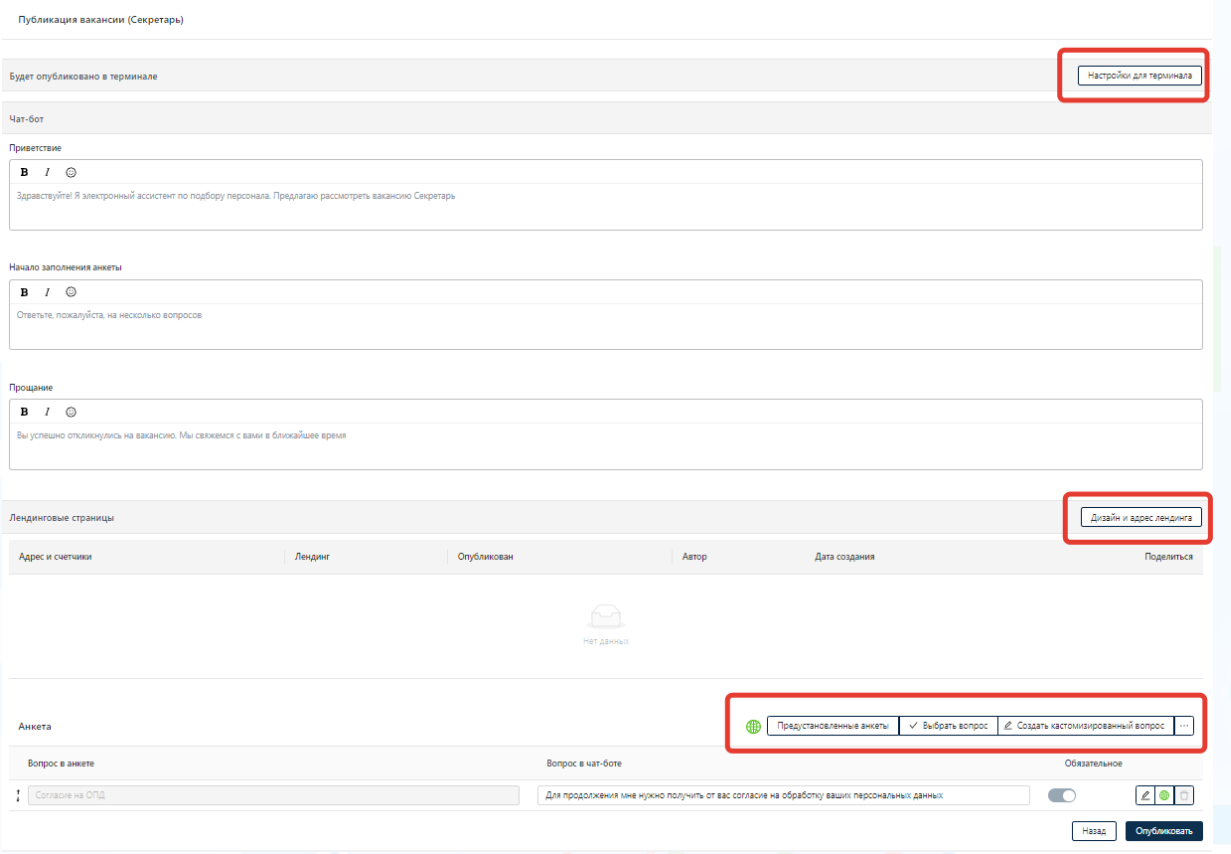

Рис. 3

#### **Настройки для терминала**

Нажмите кнопку **«Настройки для терминала»** в окне публикации вакансии и внесите настройки вакансии в терминале.

- **Опубликовано**  статус **«Опубликовано»** установлен автоматически. Для изменения статуса публикации вакансии в терминале переместите переключатель в левую сторону (Рис. 5).
- **Категория** выберите из выпадающего списка категорию вакансии (Рис. 5).
- **Разрешить заявку на звонок**  для отображения кнопки **«Звонок»** в вакансии, которая позволяет кандидатам оставить заявку на обратный звонок. Заявки на обратный звонок отображаются в FINDY в блоке **«Заявки на звонок»** (Рис. 4).

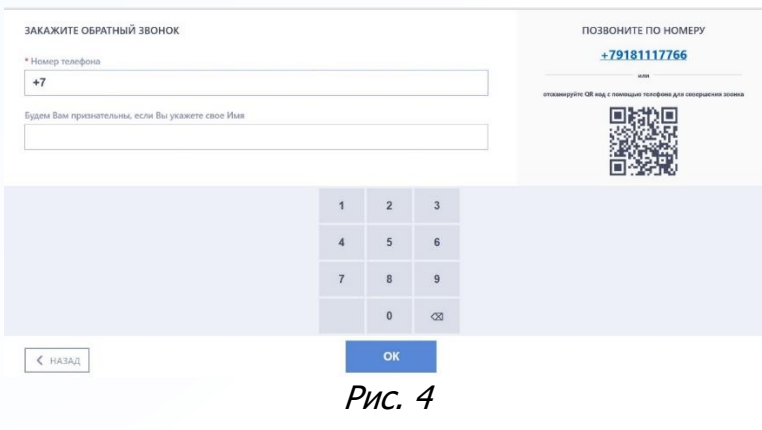

3

**Вы можете направлять свои вопросы в службу поддержки Experium: Горячая линия: +7 (495) 660-06-99, e-mail: [experium@experium.ru](mailto:experium@experium.ru)** • **Показать телефон компании** – для отображения контактного телефона компании в вакансии (Рис. 5).

experium

- **Телефон компании** укажите телефон компании, который будет виден кандидатам при переходе в вакансию (Рис. 5).
- **Использовать цвет темы**  цвет темы вакансии в терминале, который бы задан в настройках кабинета (Рис. 5).
- **Задать собственный цвет** возможность задать индивидуальный цвет темы вакансии в терминале.

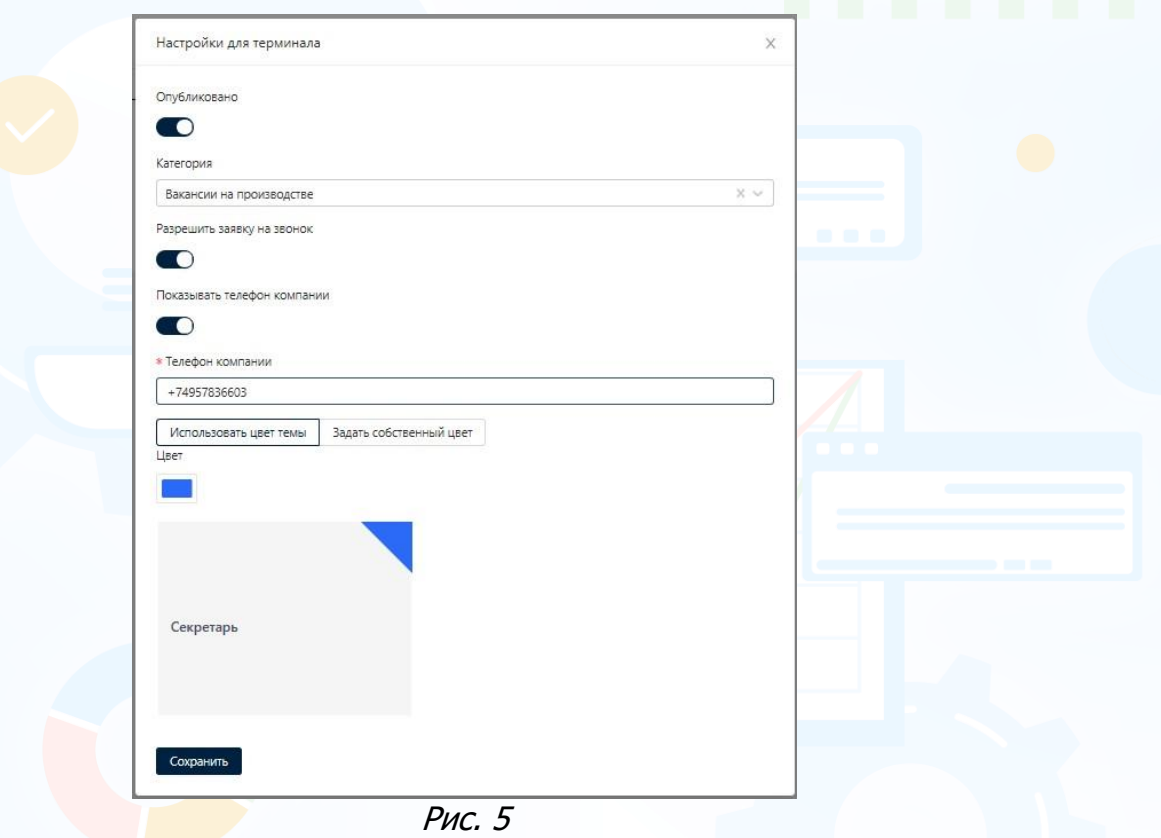

#### **Настройки для чат-бота**

Выполните настройки вакансии для чат-бота (Рис. 6).

- **Приветствие** текст приветствия в чат-ботах, установленный в настройках чат-ботов. При необходимости настройте индивидуальный текст приветствия для вакансии.
- **Начало заполнения анкеты**  текст, который отображается в чат-ботах при заполнении анкеты. При необходимости настройте индивидуальный текст для вакансии.
- **Прощание** текст прощания в чат-ботах, при необходимости, настройте индивидуальный текст прощания с кандидатами по вакансии.

4

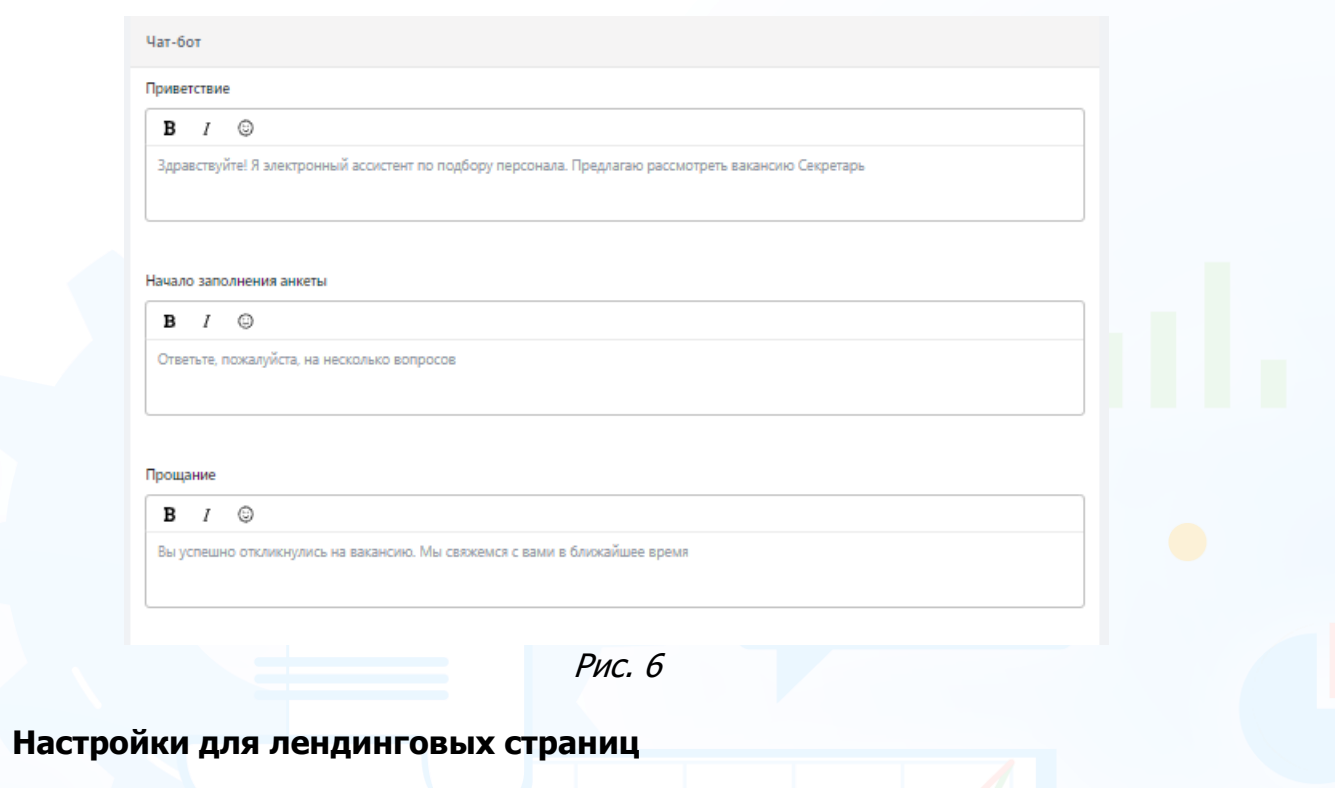

Выполните настройки вакансии для лендинговой страницы (Рис. 7).

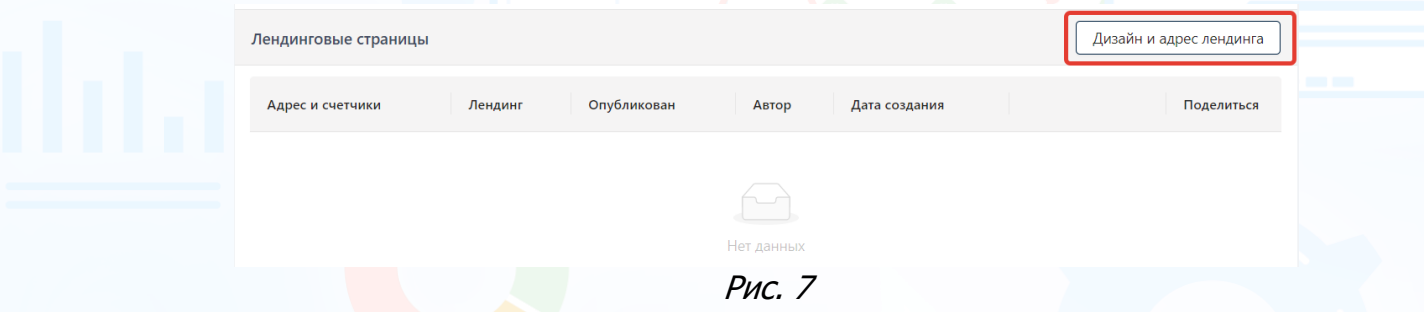

Нажмите кнопку **«Дизайн и адрес лендинга»** в окне публикации вакансии и в открывшемся окне внесите настройки вакансии на лендинге (Рис. 8).

• **Привязать** – в открывшемся окне **«Лендинги»** выберите ранее созданную лендинговую страницу(ы), на которой будет размещена вакансия (Рис. 9).

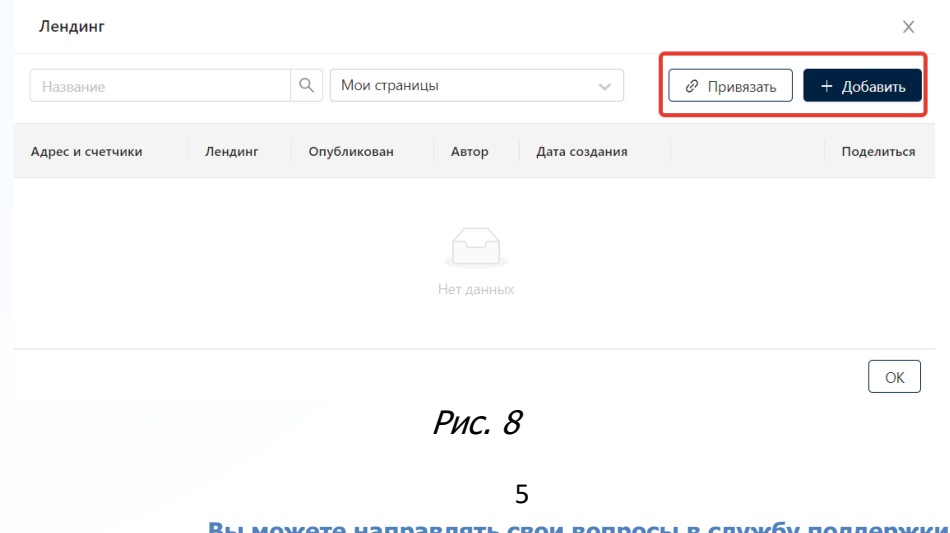

**Вы можете направлять свои вопросы в службу поддержки Experium: Горячая линия: +7 (495) 660-06-99, e-mail: [experium@experium.ru](mailto:experium@experium.ru)** • **Добавить** – в открывшемся окне создайте лендинговую страницу, на которой будет размещена вакансия (Рис. 9).

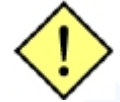

**Информацию по созданию лендинговых страниц см. в инструкции «Findy\_Лендинги».**

experium

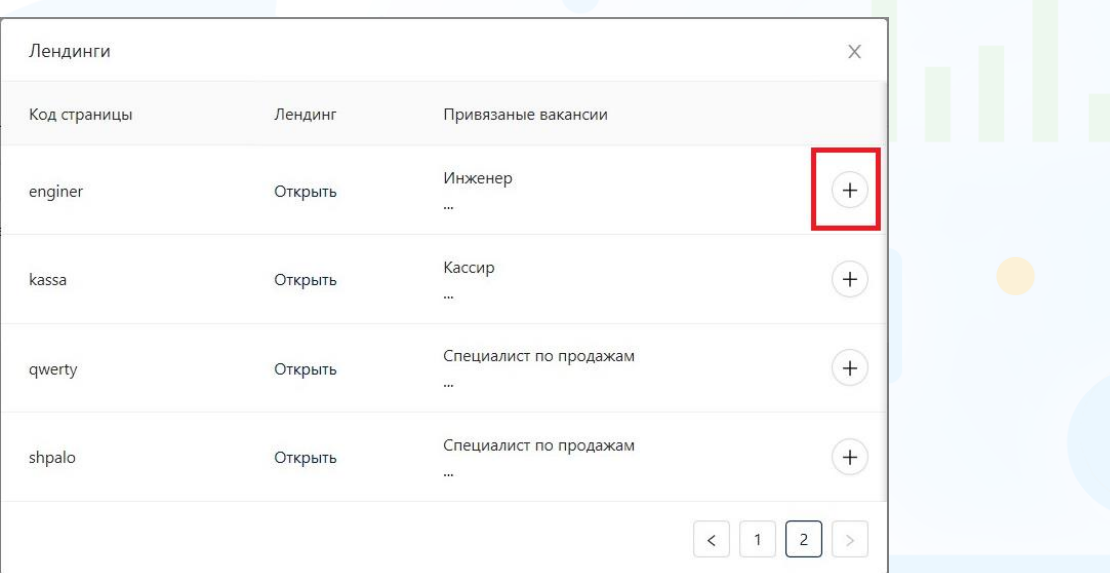

Рис. 9

#### **Анкеты**

Создайте новую анкету или добавьте предустановленную анкету, добавьте вопросы анкеты (Рис. 10).

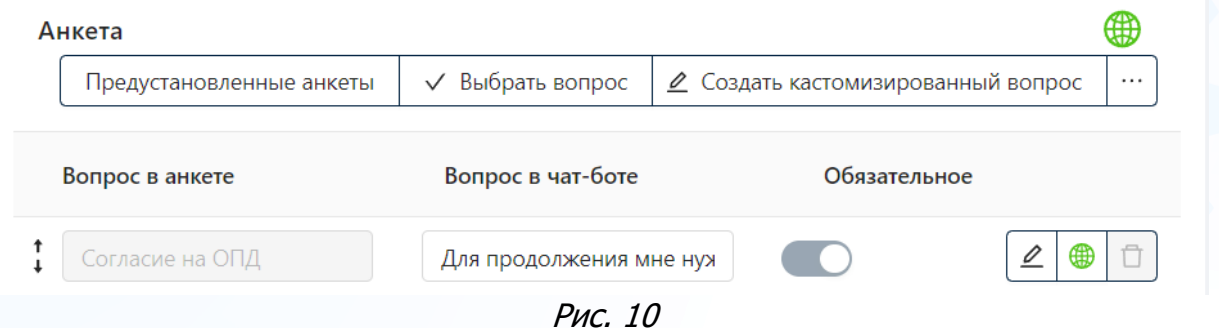

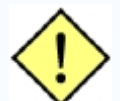

**Информацию по созданию анкет для объявлений см. в инструкции «Findy\_Лендинги».**

После внесения настроек всех каналов публикации в **Шаг.2 Настройки**, нажмите кнопку **«Опубликовать»** - вакансия будет опубликована во всех указанных каналах.

### *Редактирование вакансии*

#### **Для того чтобы изменить описание вакансии,**

в блоке **«Вакансии»** кликните по названию вакансии левой кнопкой мыши (Рис. 11).

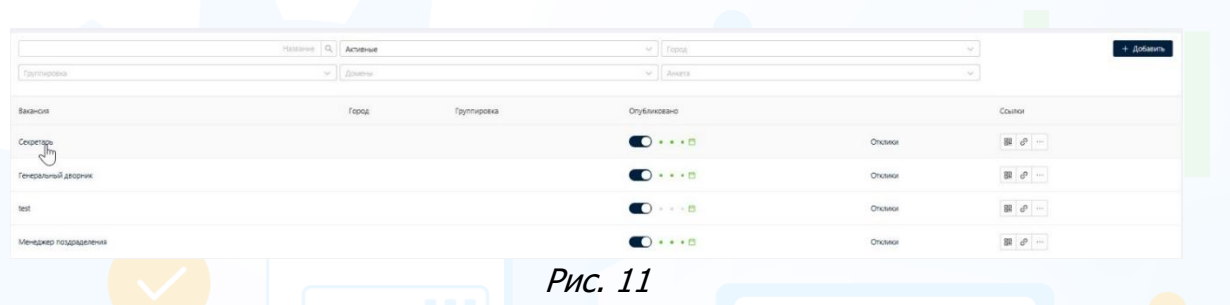

В открывшемся окне нажмите кнопку **«Редактировать»** и следуйте по шагам для изменения описания вакансии и/или каналов публикации (Рис. 12).

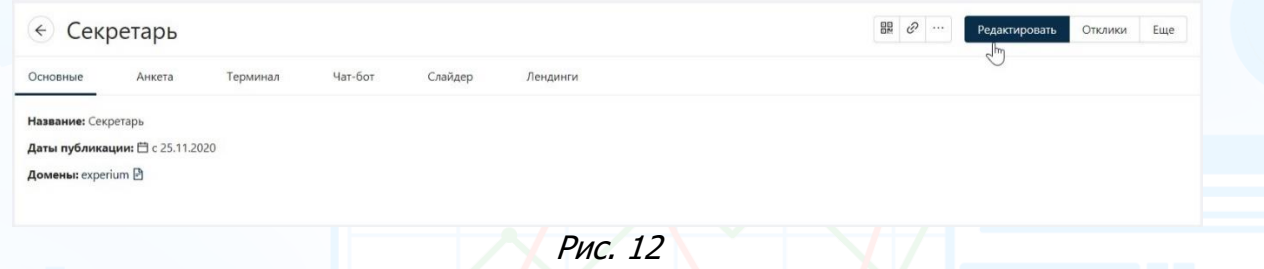

**Для того чтобы посмотреть описание вакансии и/или каналы публикации, в которых была опубликована вакансия,**

откройте вакансию и перейдите во вкладки (Рис. 13).

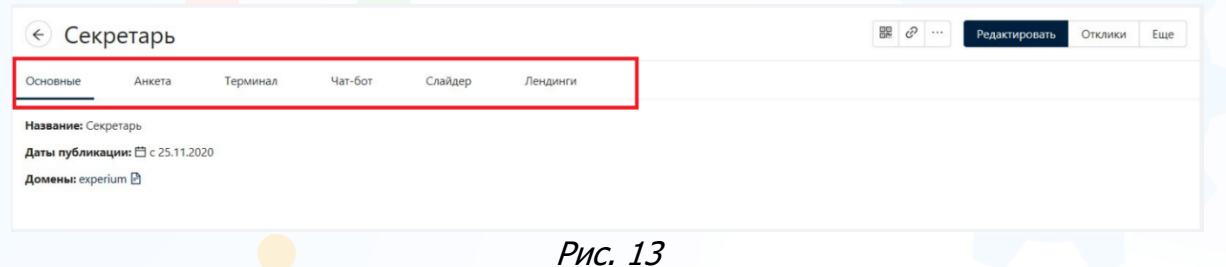

#### **Для того чтобы создать похожу вакансию,**

нажмите кнопку **«Ещё»** и в выпадающем меню выберите команду **«Создать похожу вакансию»**. Похожая вакансия будет создана автоматически с аналогичным описание и каналами публикации (Рис. 14).

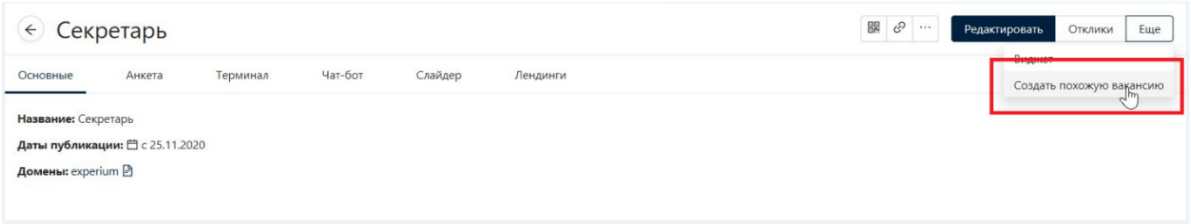

Рис. 14

#### **Для того чтобы изменить ответственного за вакансию,**

нажмите кнопку **«Ещё»** и в выпадающем меню выберите команду **«Изменить ответственного»**, выберите ответственного сотрудника из списка и нажмите **«Сохранить»** (Рис. 15).

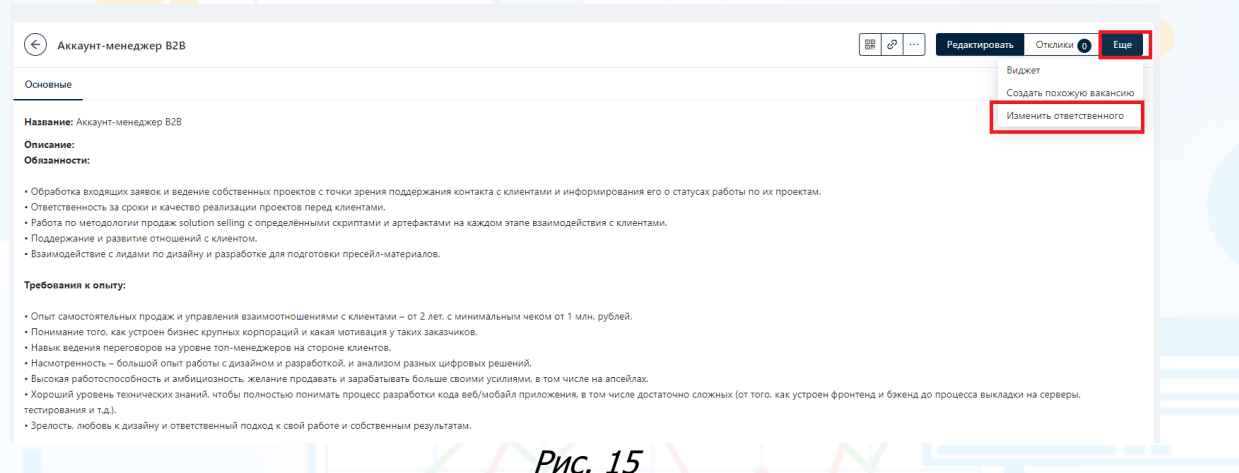

#### **Для того чтобы создать баннер,**

нажмите кнопку **«Баннер»** и в открывшемся окне **«Создать и распечатать баннер»** выберите шаблон баннера (Рис. 16-17).

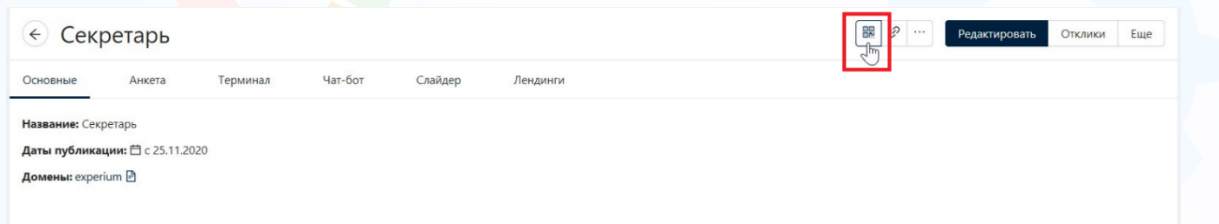

Рис. 16

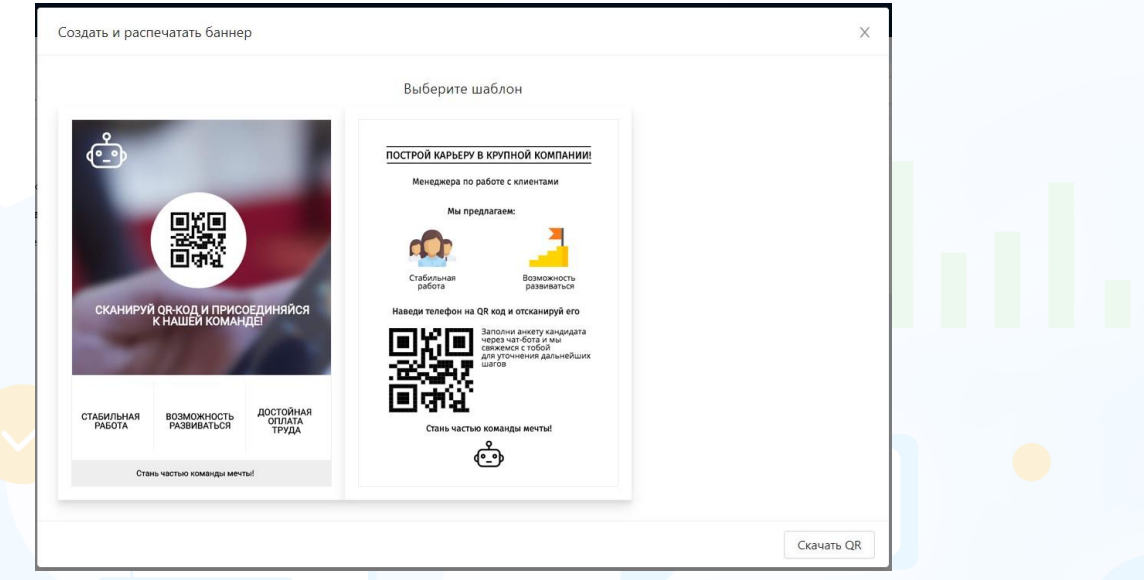

Рис. 17

Создайте баннер вакансии, используя настройки для редактирования. По завершению настроек нажмите кнопку **«Сохранить»** (Рис. 18).

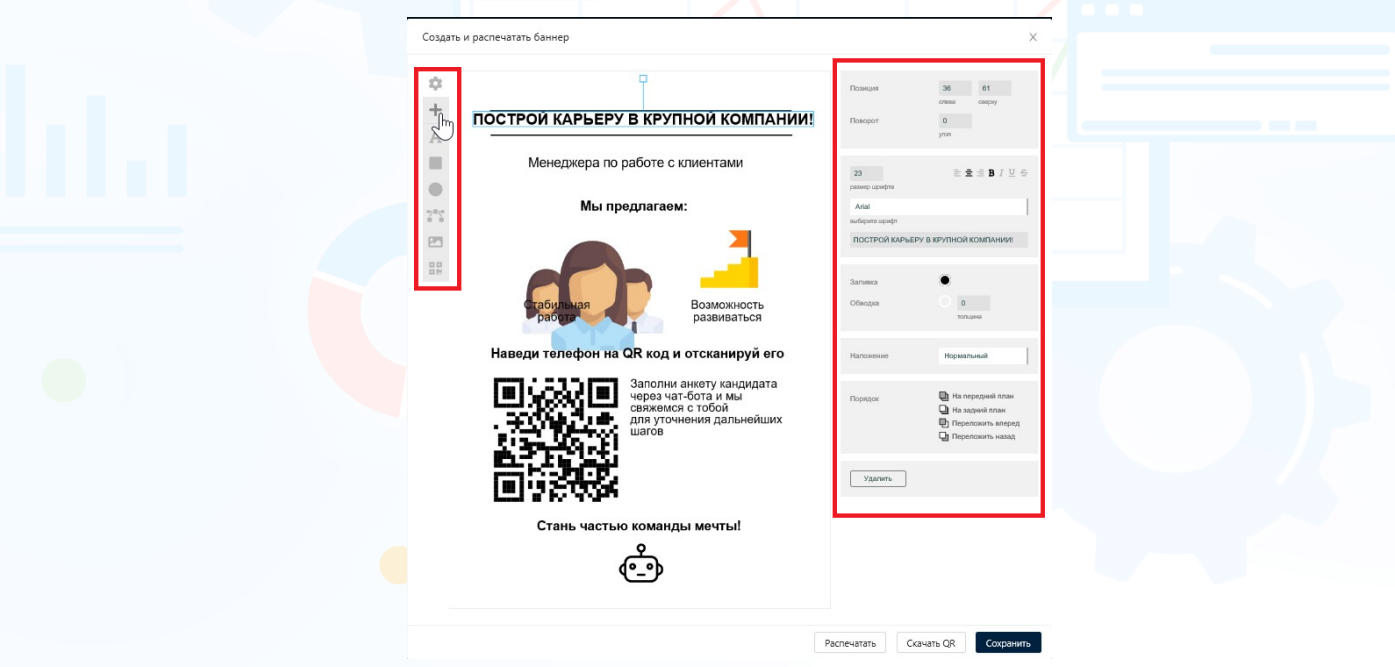

Рис. 18

#### **Для того чтобы посмотреть отклики на вакансию,**

в блоке **«Вакансии»** напротив вакансии нажмите кнопку **«Отклики»**. В рабочей области отобразится список кандидатов, откликнувшихся на вакансию (Рис. 19).

**Для того чтобы посмотреть анкету/ резюме кандидата, откликнувшегося на вакансию,**

кликните левой кнопкой мыши по ФИО кандидата (Рис. 19). В рабочей области откроется заполненная анкета кандидата.

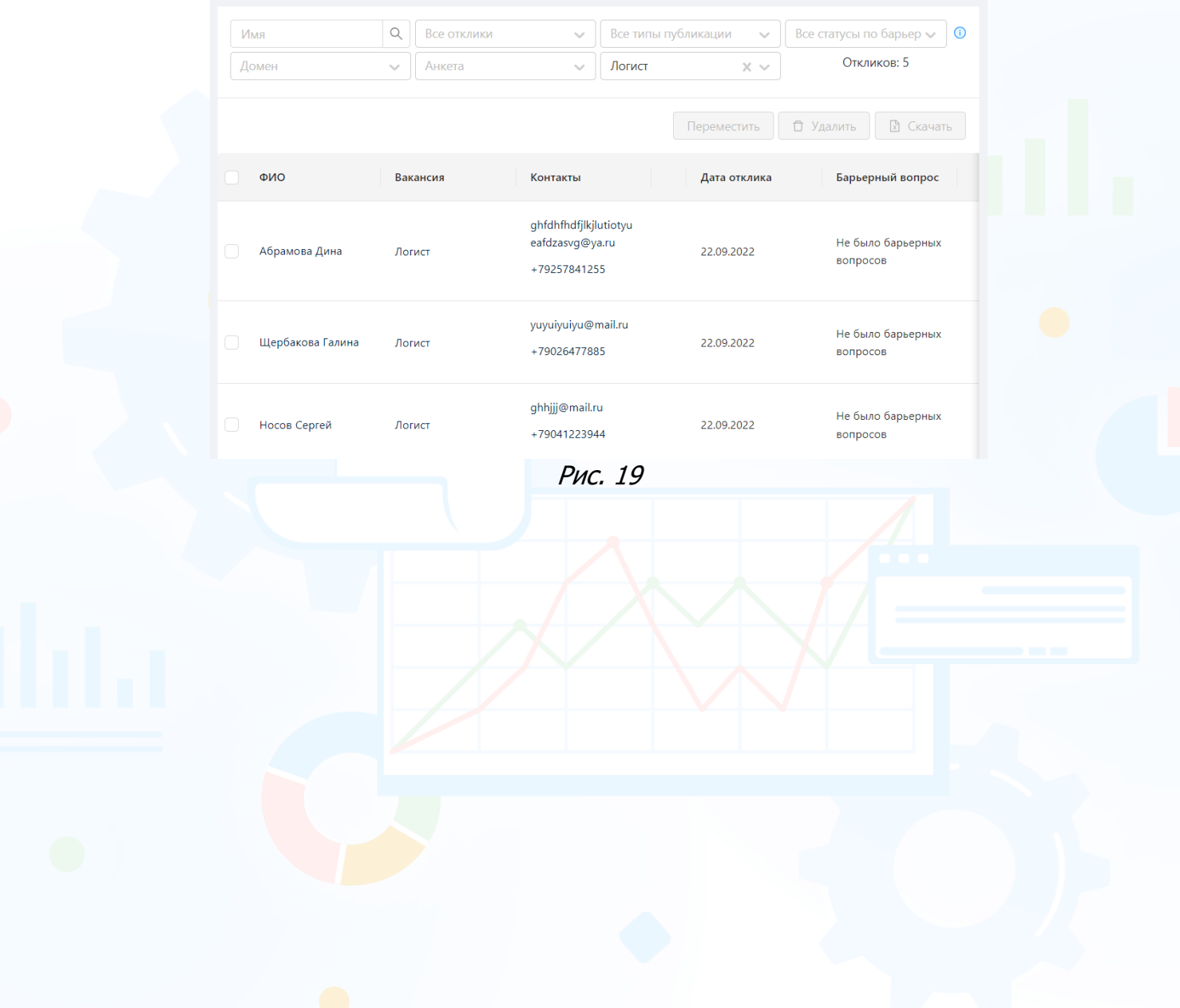

### *Отклики*

В блоке **«Отклики»** отображается весь список кандидатов, которые откликнулись на вакансии или прислали своё резюме в компанию без объявления (Рис. 20).

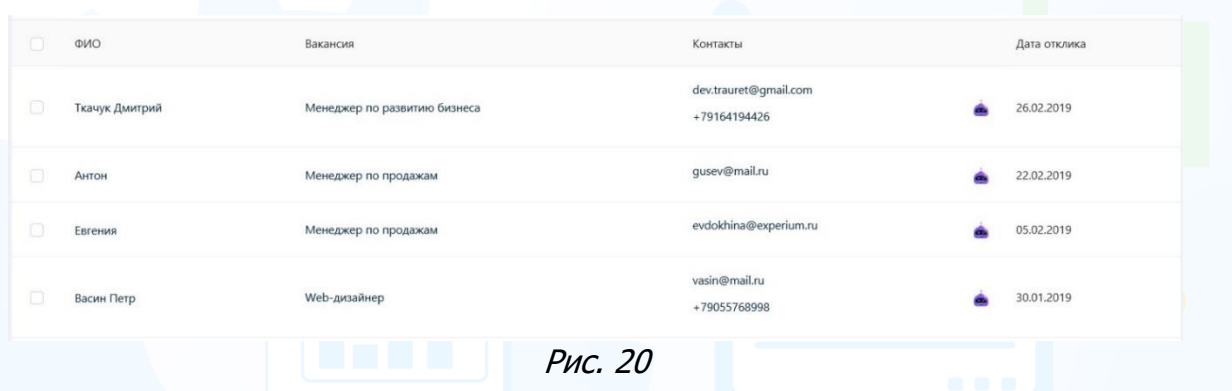

Используйте фильтры для группировок и быстрого поиска кандидатов, которые откликнулись на вакансию:

- **Имя** поиск по ФИО кандидата.
- **Домен** поиск по домену из выпадающего списка, с которого пришел отклик на вакансию.
- **Все** поиск по типу отклика из выпадающего списка: «Все», «По объявлению», «Без объявления».
- **Анкета** поиска отклика по анкете из выпадающего списка анкет.
- **Типы публикаций**  все типы публикаций, домен, лендинг, чат-бот, терминал.
- **Вакансия** поиск откликов по вакансии.
- **Статусы по барьерным вопросам** прошел барьерные вопросы, не прошел барьерные вопросы, не было барьерных вопросов, все статусы.

#### **Для того чтобы посмотреть анкету/резюме кандидата, откликнувшегося на вакансию,**

кликнете левой кнопкой мыши по ФИО кандидата. В рабочей области откроется заполненная анкета кандидата (Рис. 21).

В открывшемся анкете, если кандидат прикрепил резюме и/или другой документ, нажмите кнопку **«Скачать»**.

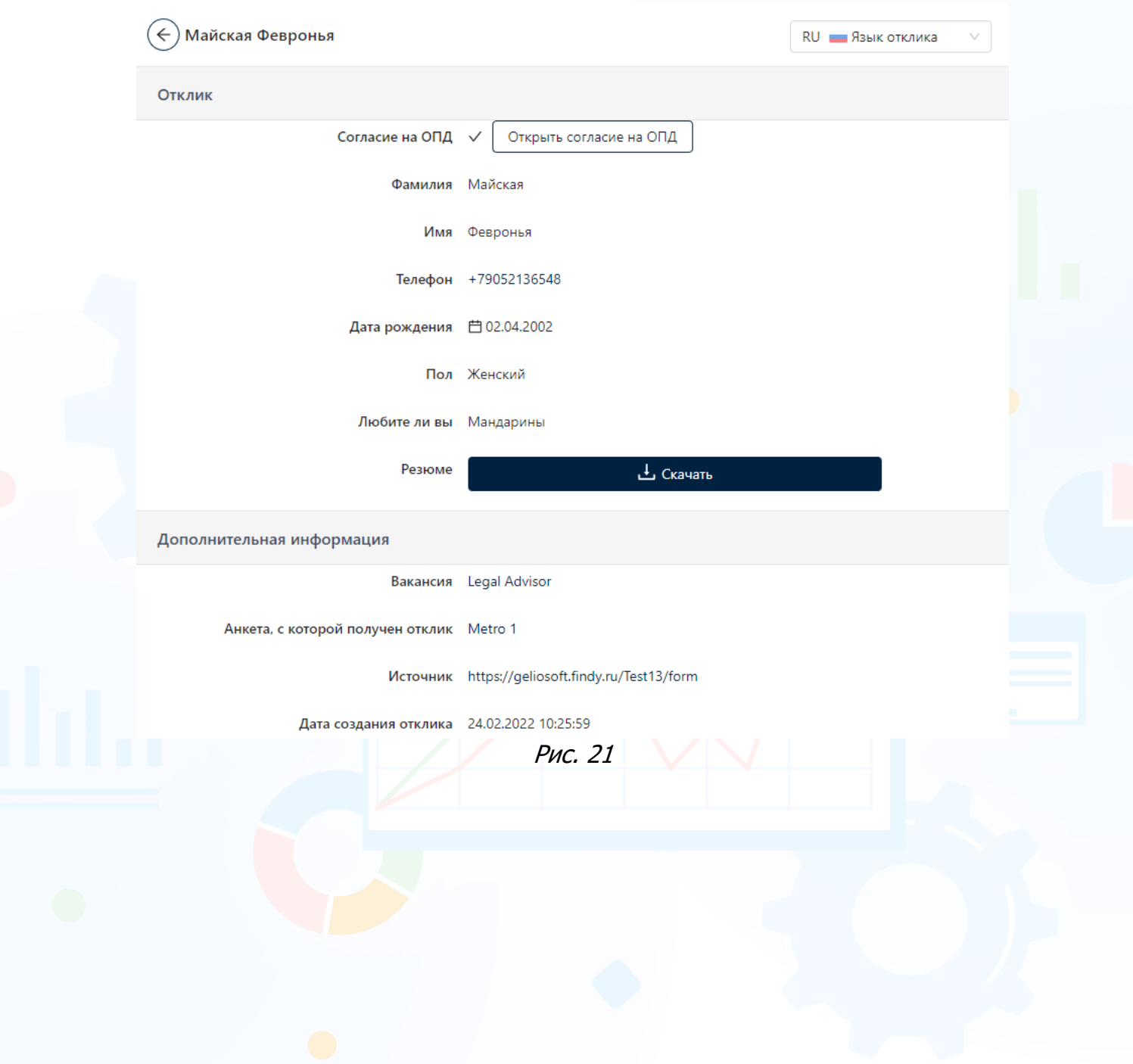

### *Группировка*

experium

В блоке **«Группировка»** могут быть созданы разные группировки вакансий: по географическому принципу, функциональному направлению компании или любым другим признакам.

#### **Для того чтобы создать группировку,**

нажмите кнопку **«Добавить»** и в открывшемся окне **«Добавить группировку»** укажите название, город и адрес (Рис. 22).

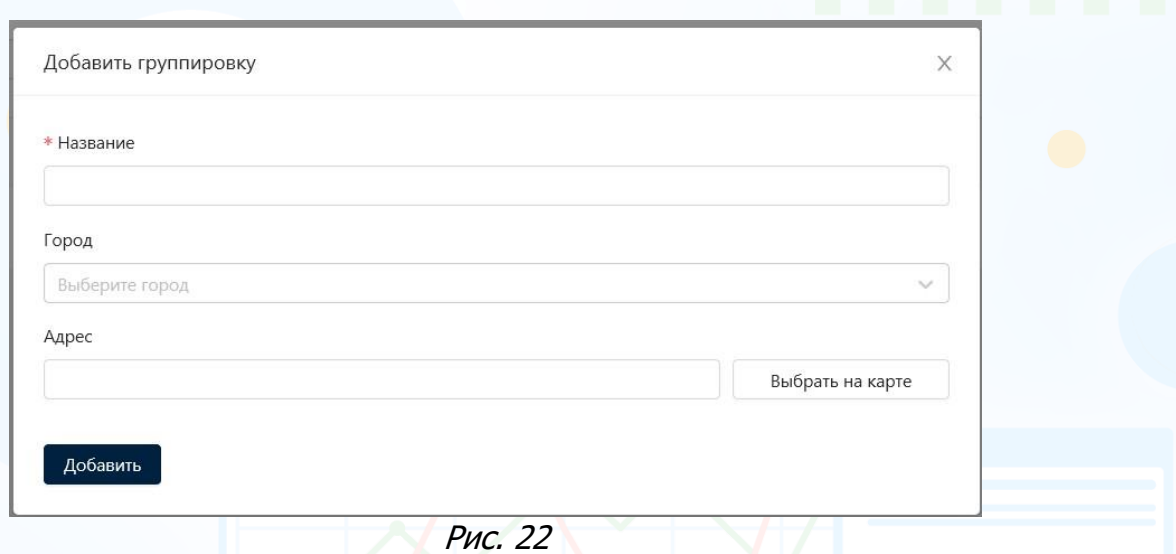

#### **Для того чтобы группировать вакансии,**

в окне **«Публикация вакансии»** в **Шаг.1 Основная информация** выберите группировку из выпадающего списка в поле **«Группировка»**.

#### **Для того чтобы открыть список вакансий в группировке,**

в блоке **«Группировка»** откройте список вакансий, нажав левой кнопкой мыши по кнопке **«+»**.

Используйте фильтры для быстрого поиска вакансий (Рис. 23).

- **Название** поиск по названию вакансии.
- **Домены** поиск по домену из выпадающего списка, на котором размещена вакансия.
- **Все** поиск статусу вакансии из выпадающего списка: «Активные», «Архивные», «Истекшие», «Все».
- **Город** поиск по городу вакансии.
- **Анкета** поиск вакансии по анкете.

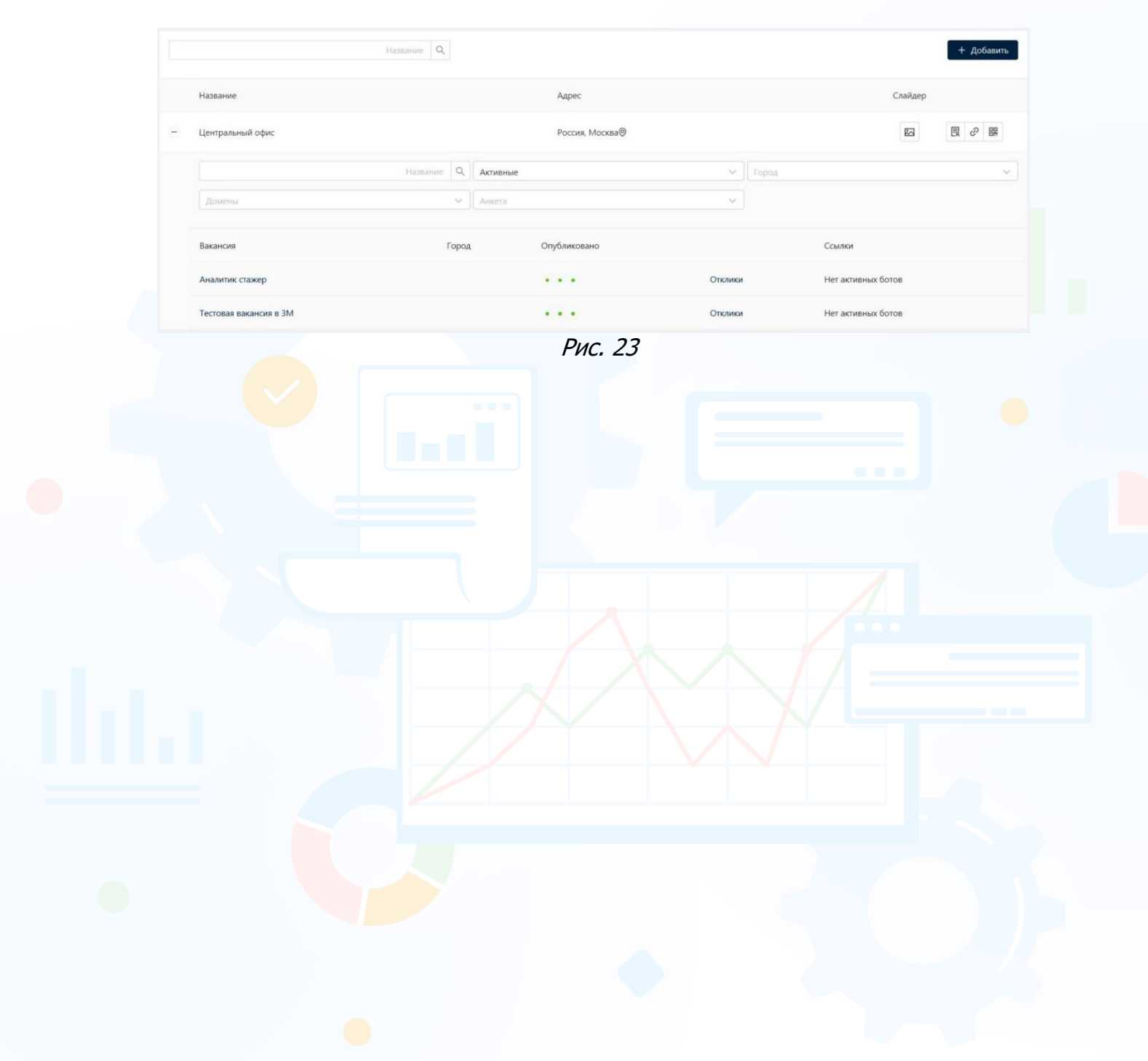